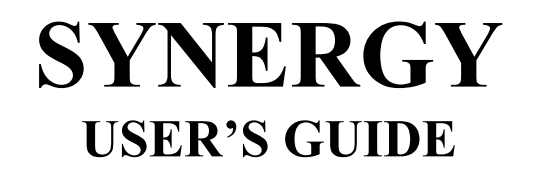

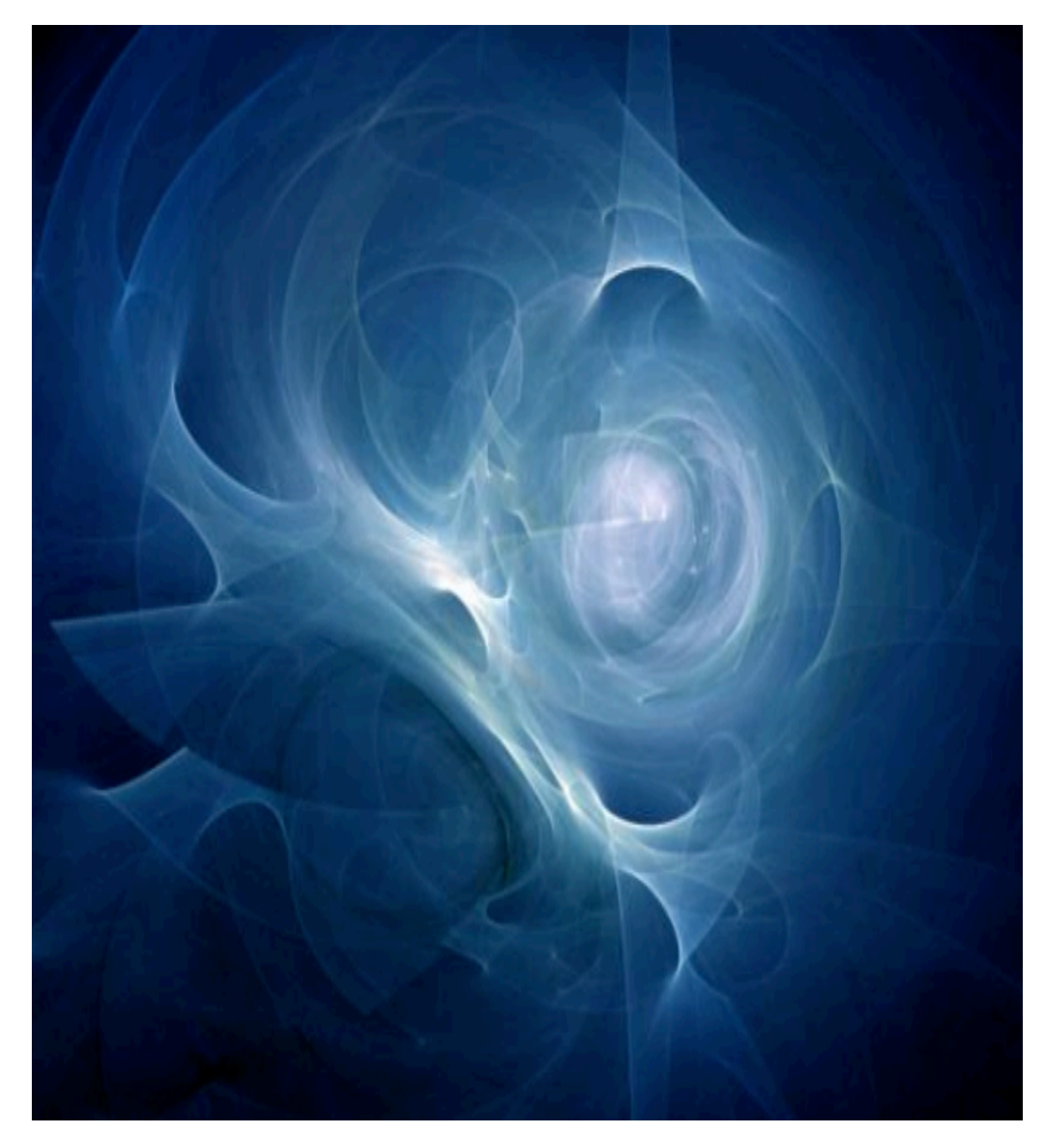

*SYNERGY* **–** *The combined action of two or more to achieve an effect greater than that of which each is individually capable.*

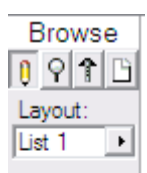

Synergy is programmed using FileMaker Pro. On the left side of most screens, the Navigation Panel will appear (picture to the left). This Navigation Panel allows a user to flip through various records within the system. The "flip-book" icon controls flipping through records.

⇒

To go to the previous record, click the left-pointing arrow of the "flip-book" icon. To go to the next record, click the right-pointing arrow of the "flip-book" icon. For Synergy, the other pieces to the Navigation Panel are not in use.

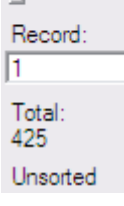

These buttons appear at the bottom-left of the screen. The first icon (100, in this case) shows the zoom size of the screen. The icon next to it, the "little mountains", allows the user to shrink the screen size. The third icon, the "big mountains", allows the user to increase the screen size. The fourth icon, "the box icon", allows the user to hide or unhide the Navigation Panel (picture to the left).

Find FileMaker offers powerful search options, available to Synergy users through the "Find" buttons on the various screens. Once the "Find" button has been clicked, the user will enter "Find Mode" which allows them to type in the criteria they are searching for. When the criteria has been entered, the search can be initiated by hitting the "Enter" key on the keyboard. In addition to searching for specific values, FileMaker also allows the user to search for a range of values within a field. For instance, in a date field, a user may enter their search criteria as "02/14/2007", which would search for all records having a date of 02/14/2007 in that particular field. However, a user may also enter a search criteria such as "02/14/2007..08/01/2007" (the ".." means "range" in FileMaker) which would search for any records having a date between 02/14/2007 and 08/01/2007 in that particular field. There is also a "Patient Searches" drop down menu at the top of the screen that contains the following thirteen "instant searches":

**Altered Mental Status** – finds patients with altered mental statuses

**Altered Mental Status, Fall Risk, Restraints, and Sitter** – finds patients with altered mental statuses, patients identified as fall risks, patients in restraints, or patients with a sitter

**Core Measures** – finds patients with Core Measures

**Fall Risk** – finds patients identified as fall risks

**High Alert Medications** – finds patients on High Alert Medications

**Infectious Disease** – finds patients identified with having infectious diseases

**Restraints** – finds patients currently in restraints

**Sitter** – finds patients currently with sitters

**Skin Breakdown Risk** – finds patients identified as being at risk for skin breakdown

**Today's Discharges** – finds patients identified with a discharge date matching today's date

**Without Attestations** – finds patients whose information has not been verified by an RN

**Without Medicare Letters** – finds patients scheduled for discharge without Medicare letters

**Without RN Assignments** – finds all patients that do not currently have an RN assignment

# **Launching Synergy**

The icon below will appear on the "Start" desktops of the selected computers in the department. Double-clicking the icon will launch Synergy.

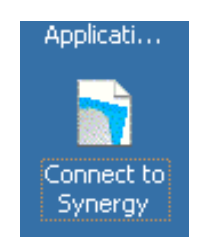

A pop-up box will request the Account Name and Password.

The Account Name that automatically populates will need to be replaced with the user's NUID.

**The first-time log-in Password is "kaiser123".** The user will then be directed to change the password. The password selected will need to be greater than 6 characters and will need to include numbers AND letters. Passwords **ARE** case-sensitive. The passwords will not require changing, however, one may change the password at any time by clicking the "Change Password" button on the Synergy Menu.

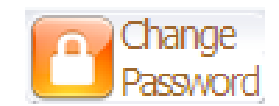

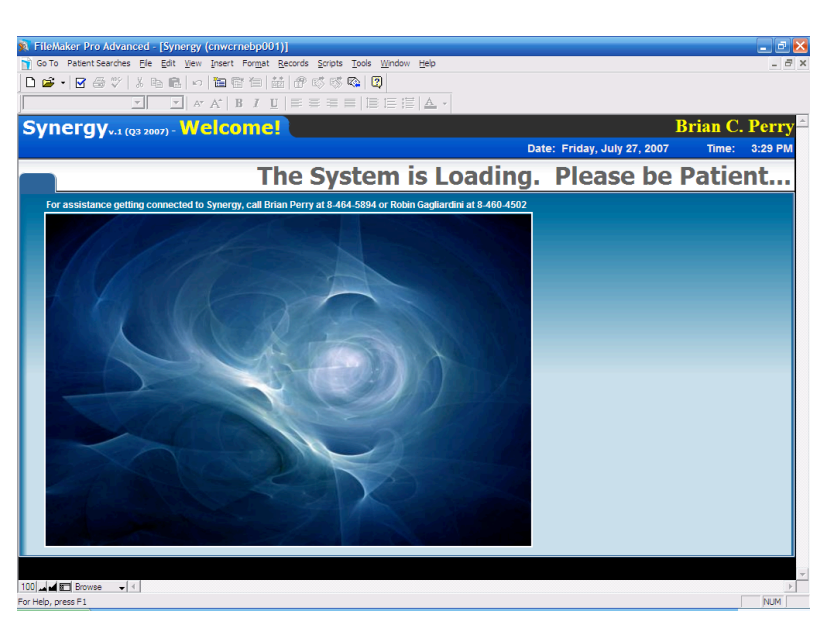

Access to the system is determined by role. The user will choose the department in which they are working or desire to view from the following screen:

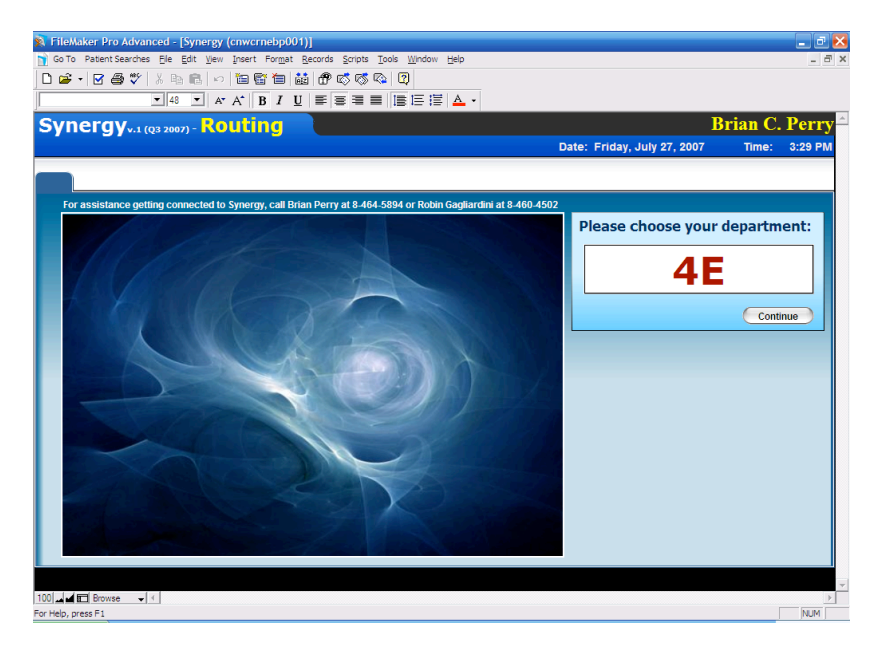

A drop-down list will show all departments to which the current user has access. Some users will also have an option to select "ALL". "ALL" will show information for ALL departments in the system at once.

If the desired department is not listed, it must be added to a user's account by an administrator. For non-administrator users, only one department may be logged into at one time.

#### **TO CHANGE DEPARTMENTS**

Use the "Go To" button on the tool bar and select "Change Department". This will return the user to the "Choose Department" screen (above).

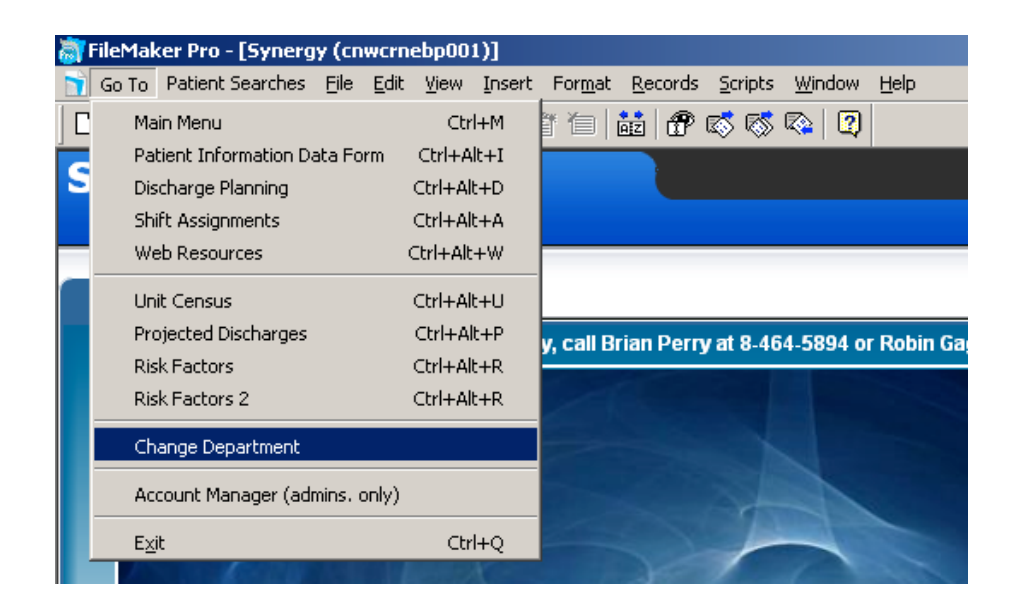

### **MAIN MENU PAGE**

The Main Menu page provides links to various sections of Synergy and resources external to Synergy.

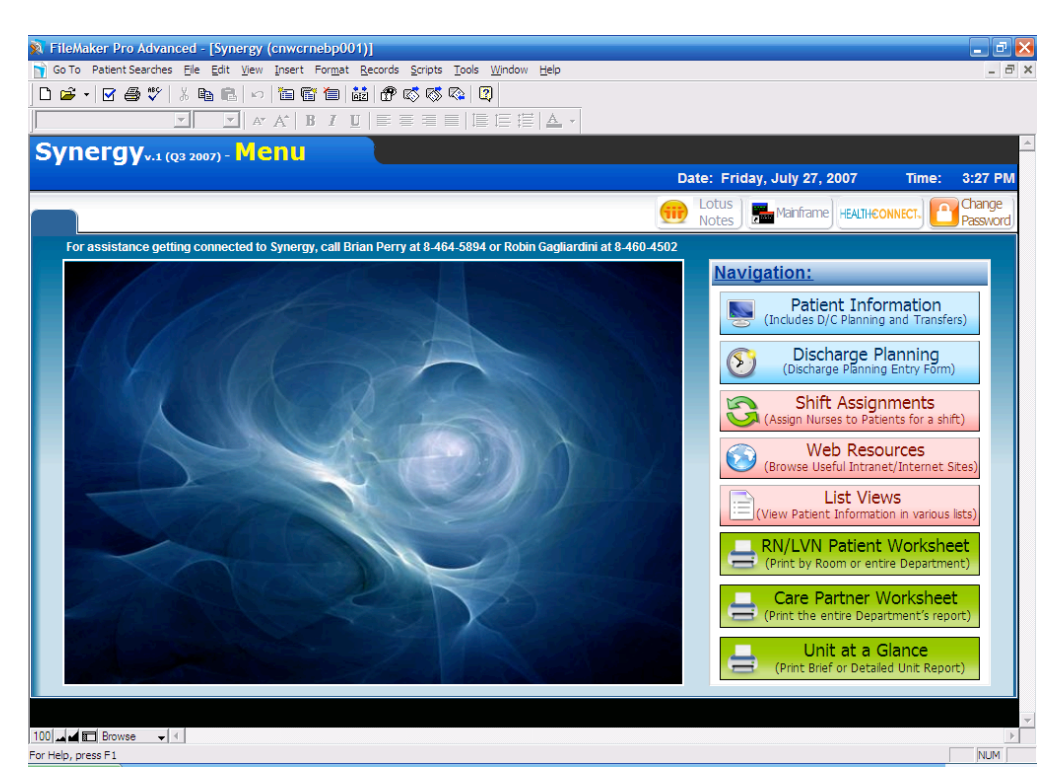

The **"Go To"** menu drop-down on the tool bar is set up the same as the "Navigation" buttons on the Main Menu. NOTE: The "Account Manager" is accessible for those with "Administrator" accounts in Synergy for managing user access.

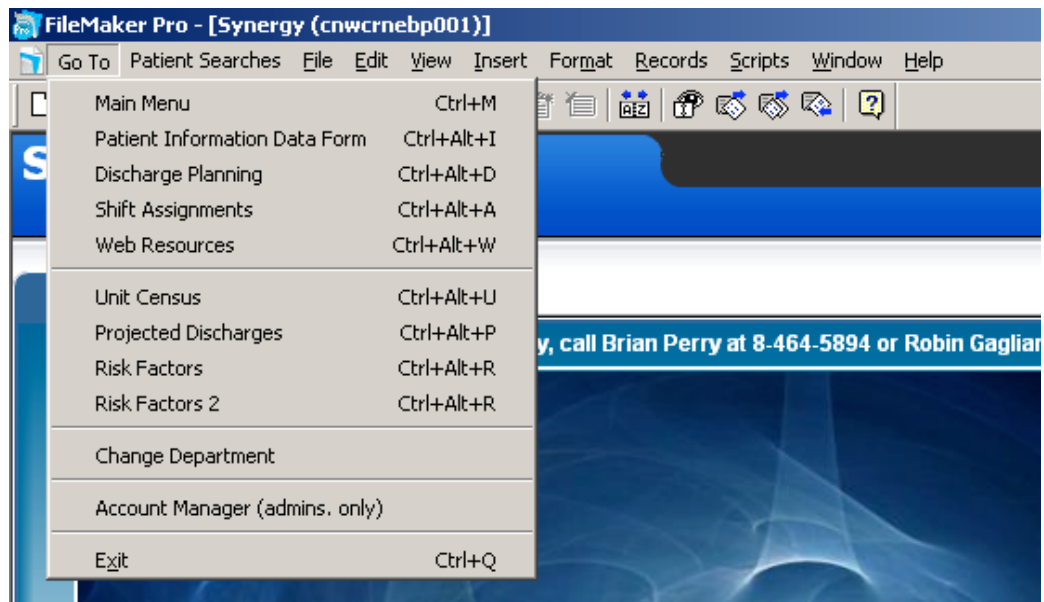

The **"Patient Searches"** menu drop-down on the tool bar provides specialized searches of patient data that will search for and list patients with the criteria selected.

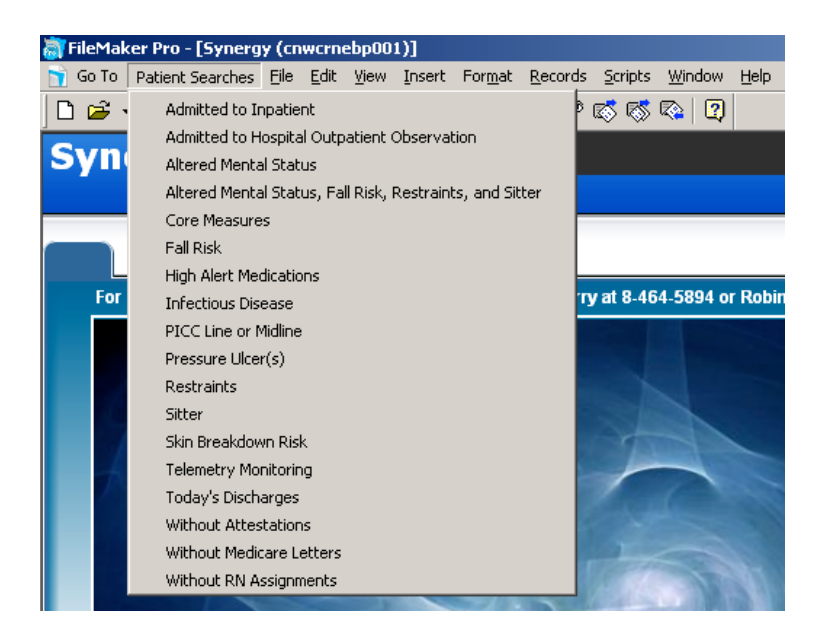

# **PATIENT INFORMATION FORM**

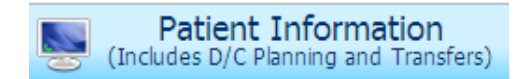

The **Patient Information Form** is the main screen for data entry. It is where admits, discharges, or transfers of patients are entered. NOTE: Data is stored as soon as the field ("box") is left. Saving data is automatic and requires no user action.

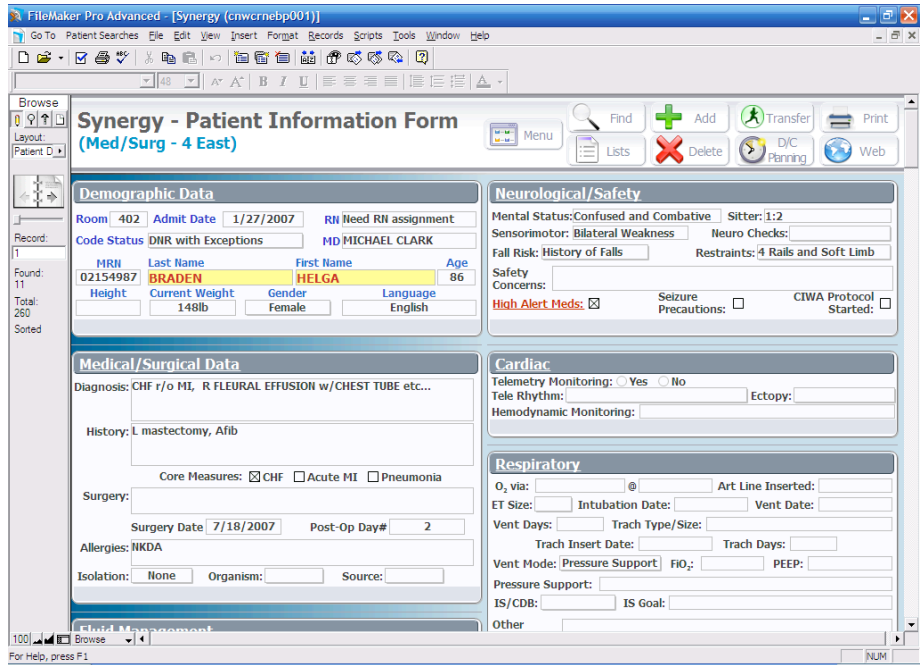

# **ATTESTATION OF INFORMATION**

All patient information must be verified and "attested to" by an RN. This is accomplished by "clicking" in the box located on the lower right-hand column of the Patient Information Form. The user's name will automatically be populated when this field is selected. NOTE: Manual entry is not permitted in this field.

#### **Attestation of Information must occur:**

- **Every shift**
- **Prior to transferring a patient (either to another unit or another department – CT, Radiology)**

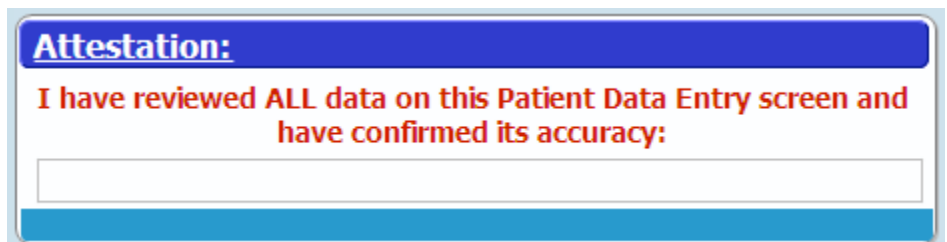

### **ADMISSIONS**

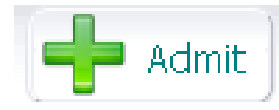

Select the "Admit" button to begin admitting a patient to the department. The system will locate available rooms and allow the user to select the room to which the patient will be admitted.

### **DISCHARGES**

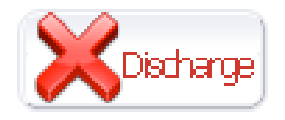

To Discharge a patient, select the "Discharge" button. To lessen the risk of accidental deletion of patient data, the system will prompt the user to type the last name of the patient whose data is to be deleted. If the name typed does not match the name on the form, deletion will not continue.

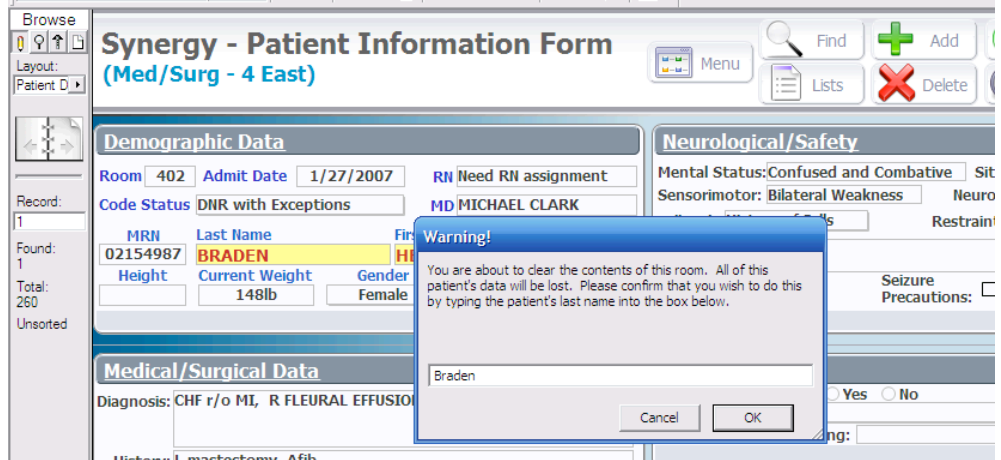

### **PATIENT TRANSFER**

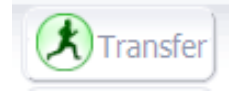

Once **"Transfer"** is clicked, the system will determine if the patient information has been verified and attested to by the nurse. If not, transfer cannot continue and the following message will appear:

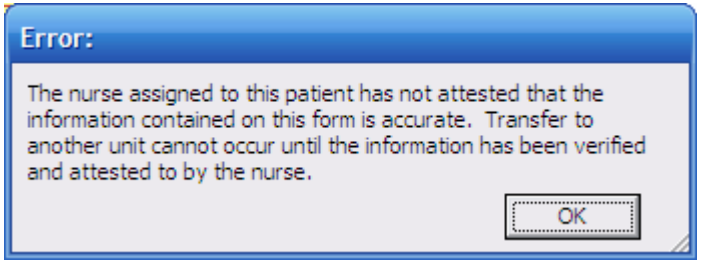

Once the information has been attested to, a transfer can be completed. The system with prompt the user to select the type of transfer:

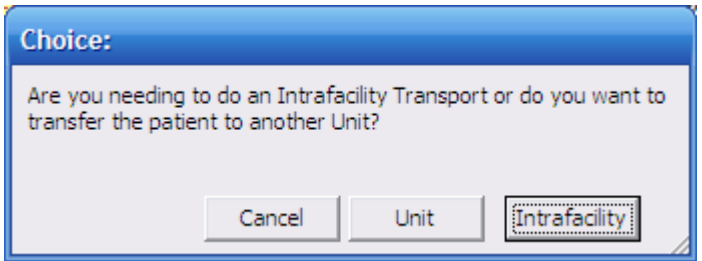

### **INTRAFACILITY TRANSFER**

A pop-up window will allow the RN to complete information that is required for an intrafacility transfer. If the RN is unable to complete the information at that time, the "Continue" button may be clicked to "Print" the form so that it may be completed by hand.

The RN will provide instructions to address risk issues (e.g., falls, skin breakdown).

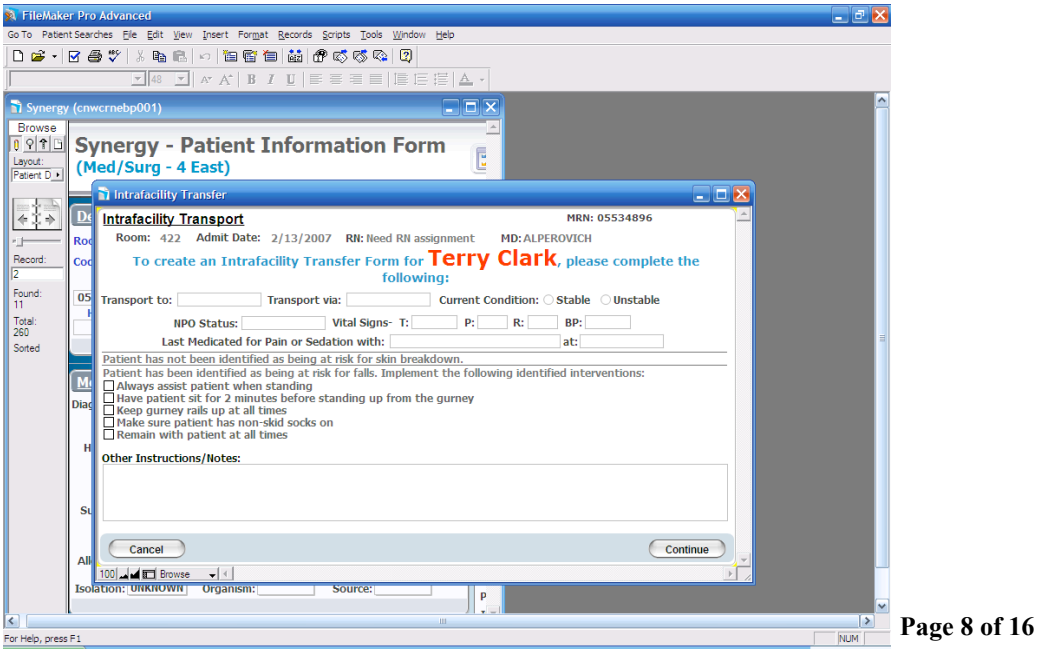

## **TRANSFER TO ANOTHER UNIT**

A pop-up window will appear to determine to which department and room a patient is being transferred. NOTE: Once the "Transfer" button on the pop-up window is pressed, the data is moved to the other department and WILL NO LONGER BE ACCESSIBLE BY THE FORMER UNIT. It is recommended to transfer the data when the patient is being transported to the next department.

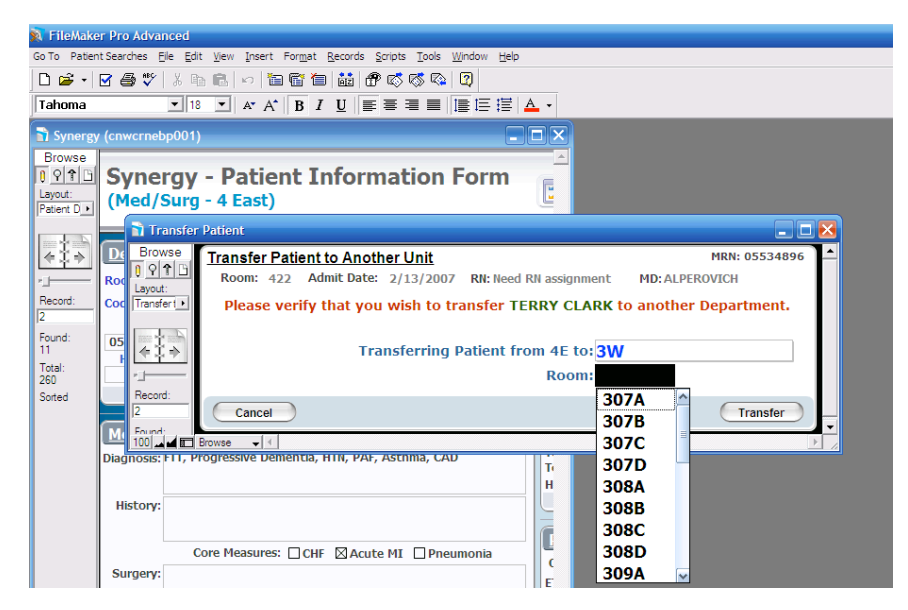

### **DISCHARGE PLANNING**

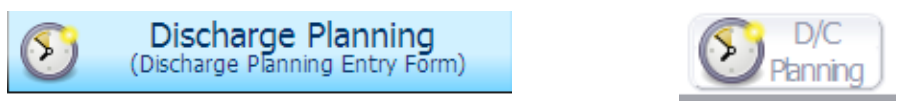

**Discharge Planning** can be selected on the Main Menu or on the Patient Information Form. The Discharge Planning form is a pop-up window the overlays the Patient Information Form. Click on the Patient Information Form window to view detailed information.

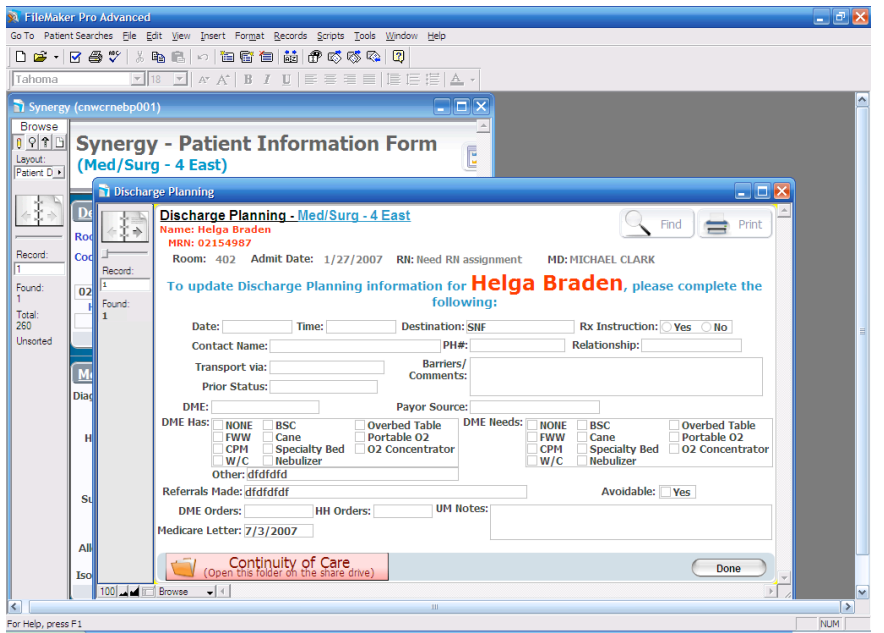

# **SHIFT ASSIGNMENTS**

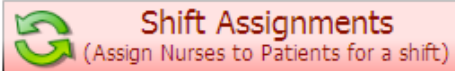

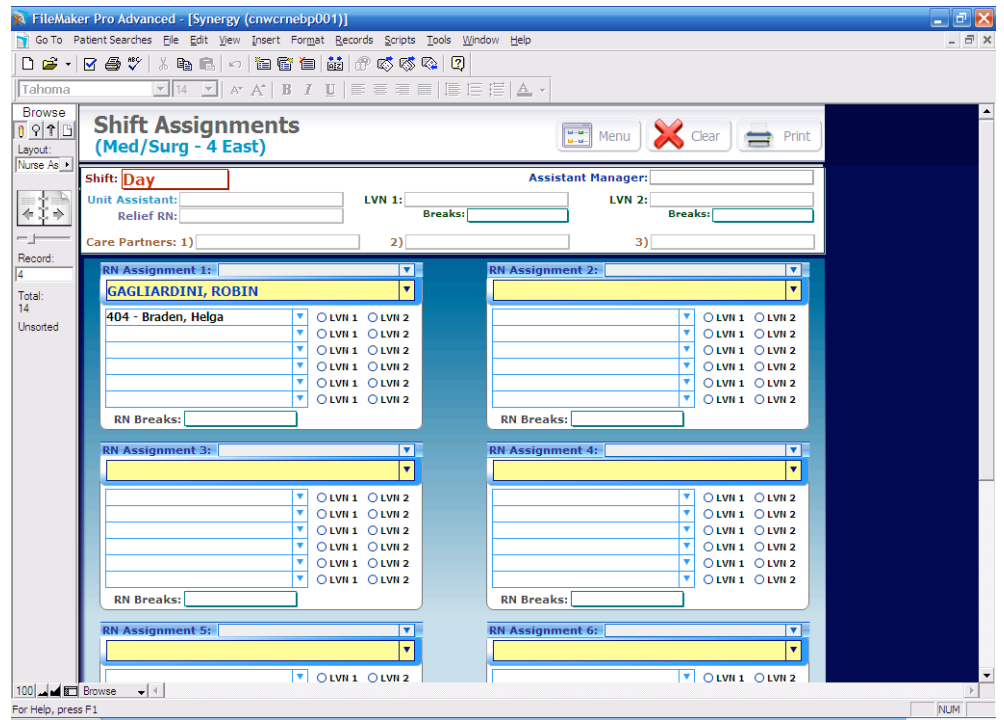

1. To begin making shift assignments, the current information must be cleared from the document:

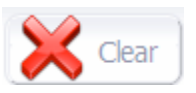

- 2. The Shift is then selected. The shift determines the break times that will populate.
- 3. All additional information is completed based on the staffing model of that department (i.e., all boxes will not necessarily be used).

**Staff names** will populate based on the user list (very long). To speed up this process, click in the box and begin typing the name. The list will narrow the choices down to those that begin with letters typed.

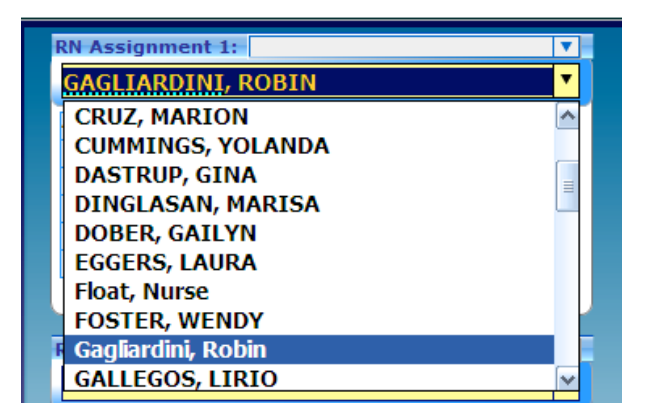

**Assignments** include any tasks that an RN is responsible for completing during the shift.

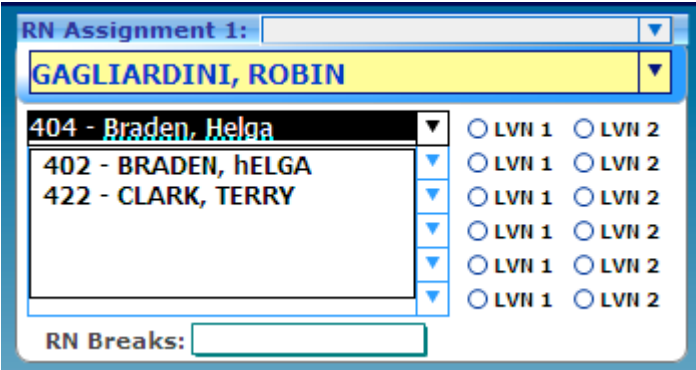

**Patient names** will populate based on occupied rooms in the department.

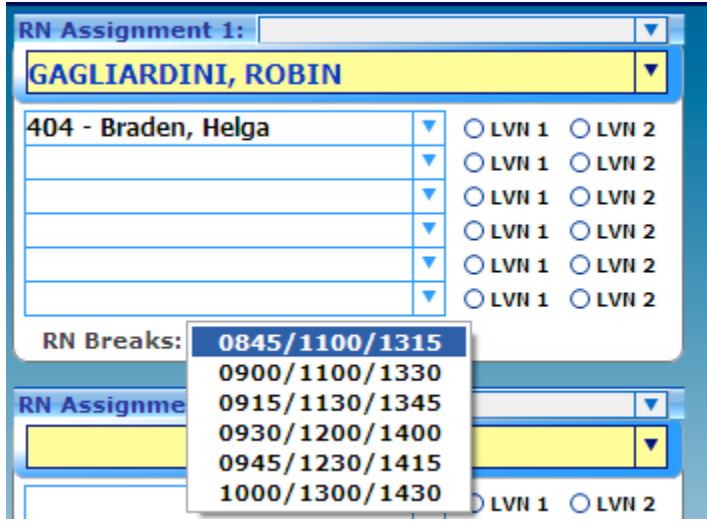

**Break times** are to be assigned.

# **PATIENT LIST VIEWS**

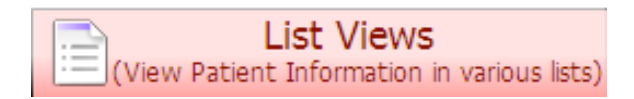

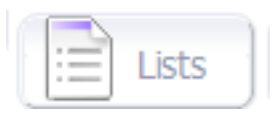

**Patient Lists** can be selected on the Main Menu or on the Patient Information Form. Lists that are available are noted on the tabs at the top of the form.

#### **UNIT CENSUS:**

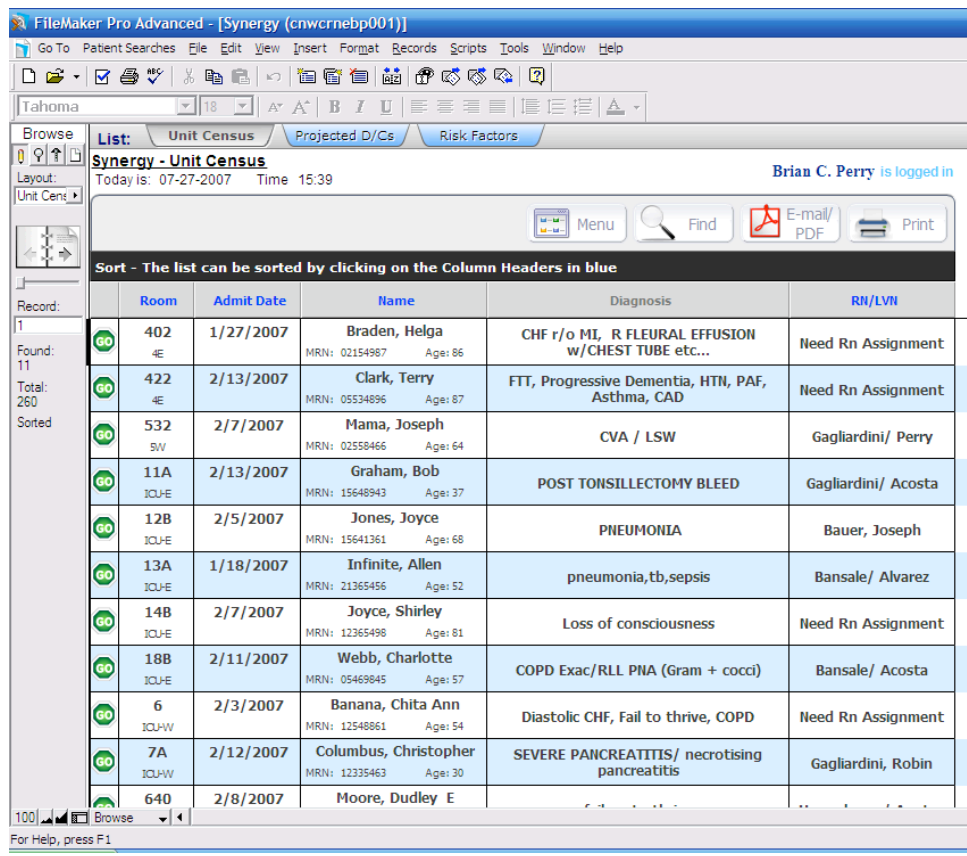

#### **PROJECTED DISCHARGES:**

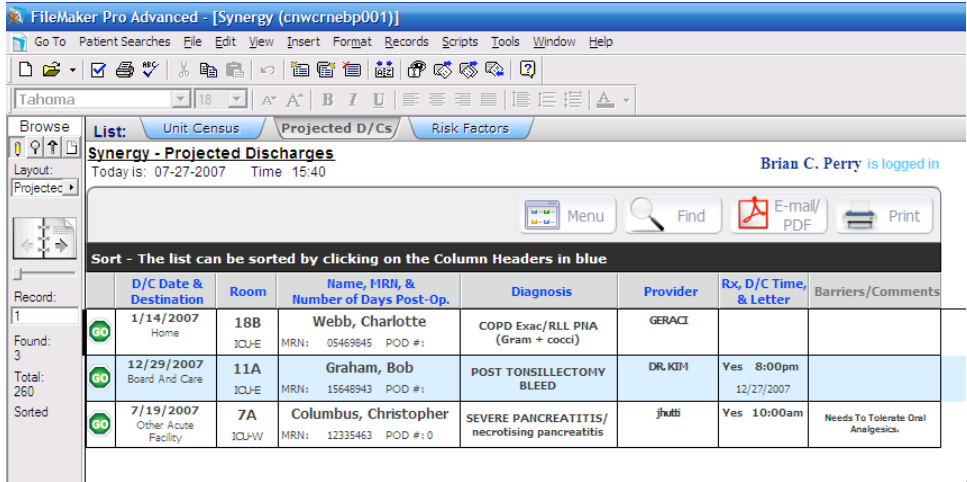

#### **RISK FACTORS:**

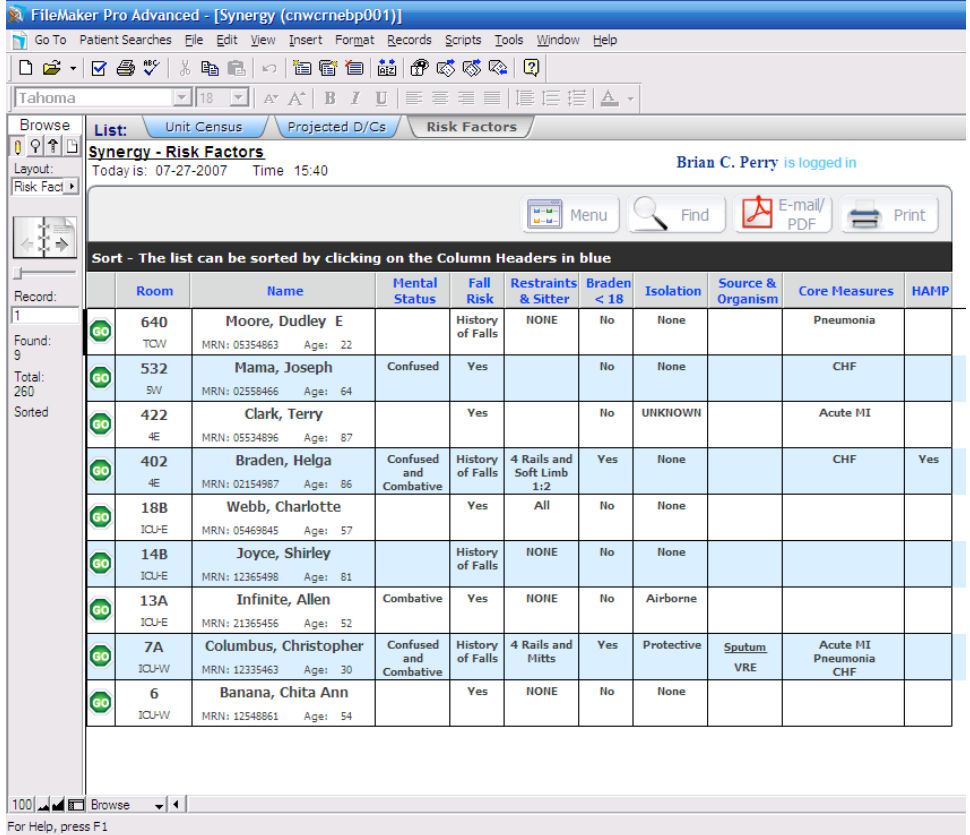

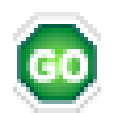

The **"Go"** button links directly to the Patient Information Form of the selected patient.

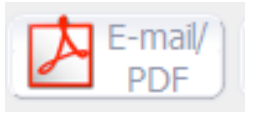

The **"E-mail/PDF"** button allows for the viewed list to be sent directly in Lotus Notes as an attachment or to be saved as a PDF. NOTE: Lotus Notes must be open to send the document.

**NOTE: There are currently 4 lists and multiple searches available in Synergy. To request additional lists or searches, please contact Robin Gagliardini, Nursing Project Manager at ext. 4502.**

### **WEB RESOURCES**

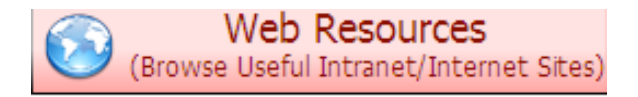

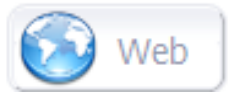

Web Resources may be selected on the Main Menu or on the Patient Information Form. This will display the Nursing Section of the Napa/Solano website. The Address Bar lists resource sites commonly used.

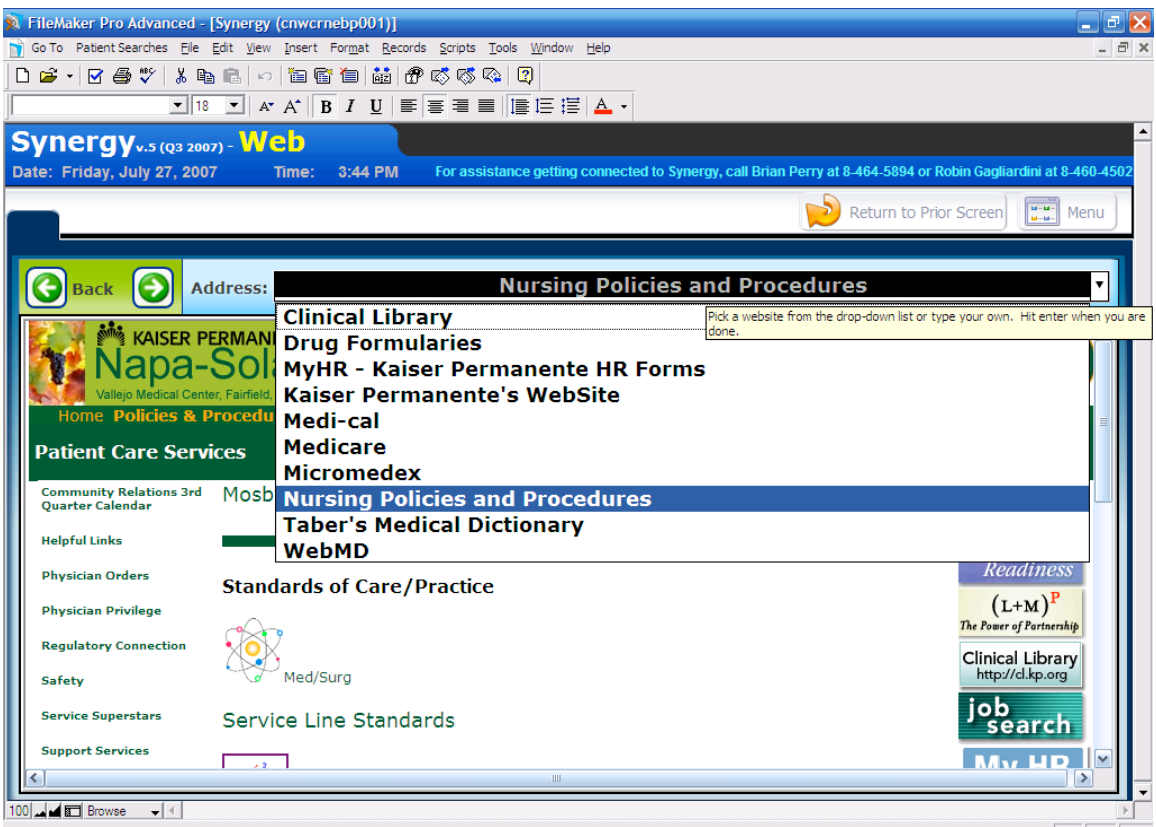

# **ACCOUNT MANAGER**

The Account Manager is accessible to those with Administrator rights only. This is the area that is used to add users to the system.

Select the "Account Manager (admins. only)" on the "Go To" button.

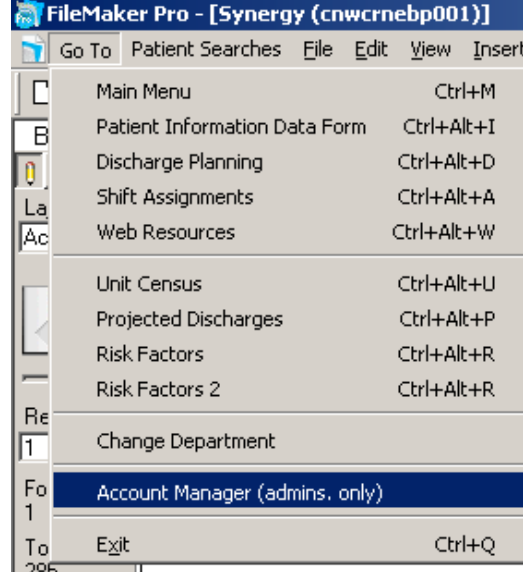

### **TO ADD AN ACCOUNT:**

Enter the information requested in the "Add New Account" area.

"Privilege Set" is "Standard" for basic users. The "Access Group" determines the departments to which a user has access. "All" is selected for UAs and those who frequently float to various departments.

When all fields have been completed, push the "Add" button. NOTE: Once the "Add" button is pushed, the user will have access and a first-time password of "kaiser123" will be assigned.

#### **TO RESET A PASSWORD:**

To locate an employee's account, push the "Find" button and search by NUID or Name by clicking in the area below the header. When the employee's account is found, push the "Reset PW" button at the end of the row. This will automatically reset the employee's password to "kaiser123".

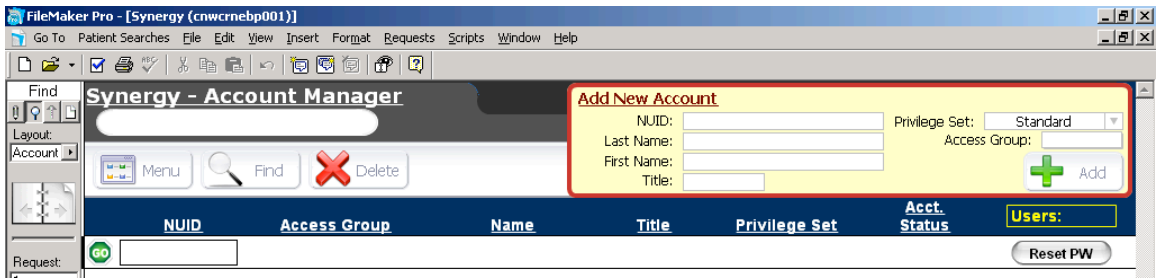

# **HELPFUL REMINDERS**

- 1. First-time log-in password for ALL is "kaiser123".
- 2. The Account Name will need to be replaced with the user's NUID.
- 3. The password that is determined by the user follows that user throughout Synergy, regardless of department.
- 4. If a user forgets their password, an Administrator is able to reset it to "kaiser123".
- **5. Patient Information MUST be "attested to" by an RN prior to transfer of care:** o **Intrafacility**
	- o **Interunit**
	- o **Between shifts**
- 6. All patients must be assigned to a nurse upon arrival to the department.
- 7. Any assignment changes MUST be changed in Synergy.
- 8. Any changes, suggestions, or issues related to Synergy are to be directed to Robin Gagliardini, Nursing Project Manager at ext. 4502.